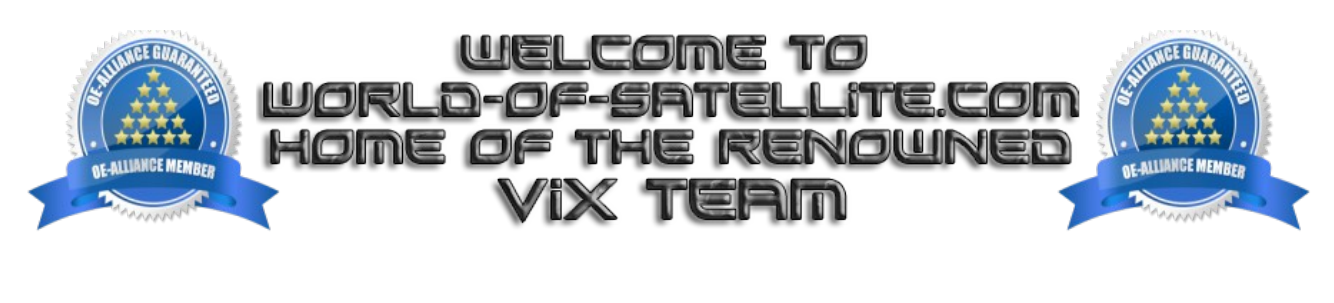

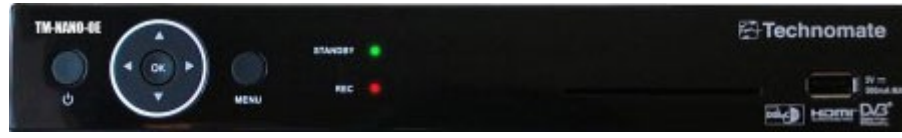

How to flash a Technomate TM-Nano-OE.

Items you need before we start.

- 1. A suitable USB stick formatted to FAT32. (Preferably no larger than 8GB in size to prevent compatibility issues while flashing the image).
- 2. Image of your choice
- 3. Compression software such as 7zip.
- 4. HP Format tool ( not essential but highly recommended )
- 5. Teracopy ( again not essential but highly recommended )
- 6. A clean pair of underpants, just in case things go wrong.

For this tutorial we will be using the latest OpenViX Image ( 3.0-735 ) which can be downloaded from [www.openvix.co.uk](http://www.openvix.co.uk/)

For links to the above mentioned software please see page two of this tutorial.

Preparation

- 1. Format a USB stick to FAT32
- 2. Download the image of your choice and extract it to your desktop.
- 3. Open the folder you extracted to your desktop, in this case named openvix-3.0.735 tmnano usb, you will see another folder named update, this is your image file.
- 4. Copy the entire update folder directly to the USB stick.

## Make sure that your receiver is connected to your TV as the TM-Nano-OE does not have a display, and you wont see the prompt to update the software otherwise.

Flashing the Receiver.

- Fully power the receiver down via the rocker switch at the rear of the receiver.
- Make sure no USB devices are plugged into the receiver at this point.
- Insert the USB stick containing the image files into the USB port on the receiver.
- Power the receiver on from the rear rocker switch.

As your TM-NANO-OE starts to power up you should see a prompt on your TV screen asking you to press the ok button to update the software, at this point you need to press the ok button on the front of the receiver to initiate the flash / update procedure..

If you dont see the prompt to press the ok button but instead see the message "starting" it means that the receiver has not detected the USB stick or image files or both. If this happens start from the beginning or try another USB stick, Image or USB port on the receiver.

If all goes well the flashing process should take approximately 2 to 4 minutes to complete, you should now see a message on your TV screen telling you to remove the USB stick and reboot the receiver. Only at this point should you power the receiver off then back on again to reboot the box.

## IMPORTANT. DO NOT POWER THE RECEIVER DOWN DURING THE FLASHING PROCESS, AS YOU CAN CAUSE SERIOUS AND PERMANT DAMAGE BY DOING SO.

Please note. you will always see the prompt to press the ok button if the receiver has detected a viable image to flash on any inserted USB stick at bootup, It is perfectly safe and advisable to keep a image on your USB stick for backup reasons. The image will only be flashed to the receiver if you press the ok button when asked to do so, if you ignore the prompt the receiver will boot as normal.

Links to software mentioned in this tutorial

7zip <http://www.7-zip.org/>

Teracopy <http://codesector.com/teracopy>

HP format tool <http://www.pcworld.com/product/946261/hp-usb-disk-storage-format-tool.html>

This tutorial was brought to you by OpenViX in association with the OE-Alliance and worldofsatellite.com

© Pheonix Team ViX 2013 - 2014.